# CU50 – MAINTAIN AN INTERFACE

# WHAT WE WILL LEARN

SHEER &

We will learn how to create an Interface

# THESE ARE THE KEY POINTS

- There isnt a dedicated transaction.
- Make sure you named it in the Configuration Profile (CU42).
- Create it using the Simulator Transaction (CU50).
- Great for organising characteristics into logical groups.
- Consider the characteristic display options.

### **HERE IS THE DETAIL**

This is one of the stranger ways of doing something in SAP and it is almost like it was an after thought. It may have changed in later versions of SAP and this information is based on a 46C system.

The first point is to give it a name in the configuration profile. (CU42) In this case we have called it SALES but it doesn't

#### really matter. The settings button lets you access some addition options that can influence

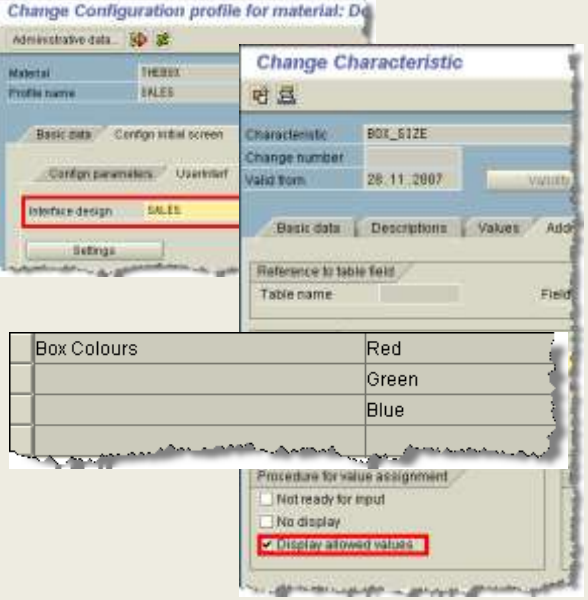

We will also set up the Characteristic (CT04) with "Display Allowed Values". This is a good option if there are only a few entries and speeds up selection for the user.

the display. This lesson will use the defaults.

You can see here how it displays. If left unticked then you have a matchcode dropdown box.

In the simulator we will design the interface. We are going to produce two tabs. What will be called **Box Choice**, and the other **Options**.

# WANT TO SEE THE DEMO'S

CU50 - Interface Design using the Simulator.

**PLAY**